# **Tutorial AutoDJ menggunakan WHMsonic**

## **Versi 2.1.12 © 12 Jan 2014**

### **Oleh : dr. Purba Kuncara**

**http://klikhost.com/autodj** 

WHMsonic adalah sebuah plugins di cPanel yang berguna untuk streaming shoutcast. Salah satu fiturnya yaitu AUTO DJ. Dengan AutoDJ, maka Anda dapat memutar lagu-lagu yang telah Anda upload di server, tinggal klik START, maka streaming Anda tetap akan jalan tanpa perlu komputer online/live secara terus menerus.

Selain fitur autoDJ, tentunya Anda tetap bisa siaran live dengan menggunakan WINAMP maupun SAM broadcaster dari komputer Anda secara bergantian.

#### **Cara Login ke WHMsonic**

Ketika Anda order di http://klikhost.com/autodj, lalu melakukan pembayaran, maka akun Anda akan segera diaktifkan.

Anda akan mendapatkan IP address, username dan password untuk login ke whmsonic.

1. Login whmsonic untuk server USA : http://u.klikhost.com/cpanel

Login whmsonic untuk server Indonesia : http://i.klikhost.com/cpanel

2. Setelah Login, maka Anda bisa melakukan penjelajahan lebih lanjut mengenai apa saja yang ada di WHMsonic panel.

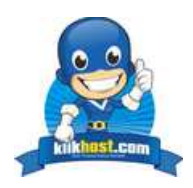

#### **1. Cara melakukan siaran LIVE**

Yang pertama kita bahas adalah mengenai siaran secara langsung melalui komputer Anda. Artinya lagu-lagu dan konten siaran adalah langsung dari komputer Anda seperti biasanya.

Untuk memulai siaran live, maka posisi Auto DJ harus dalam kondisi OFF.

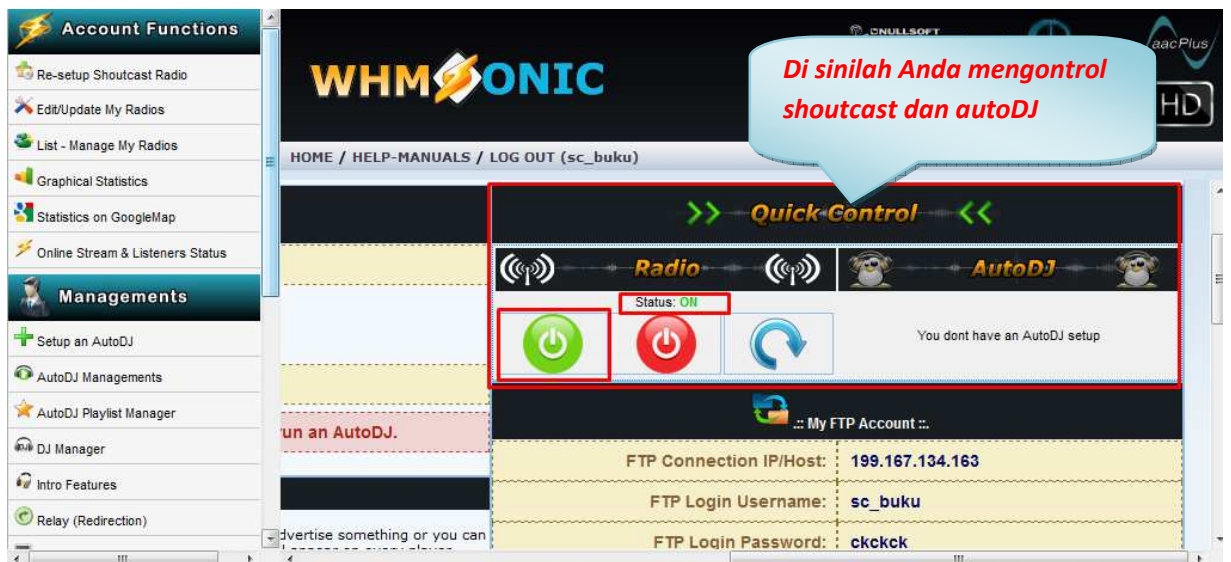

Pada gambar di atas, shoutcast sedang **ON**. Itu artinya Anda sudah bisa menyiarkan siaran

LIVE. Jika masih **OFF**, silahkan klik tombol **START**

Anda tinggal memasukkan IP, Port dan Password pada shoutcast DSP di WINAMP Anda.

Anda bisa lihat pada contoh di atas IPnya adalah : 199.167.134.163. Dan password serta portnya bisa Anda lihat di whmsonic panel seperti gambar di atas. Panduan detail mengenai siaran live menggunakan winamp, bisa Anda buka di http://klikhost.com/sh1.pdf.

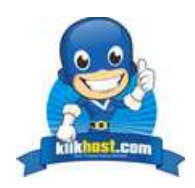

#### **2. Cara mengaktifkan dan menjalankan Auto DJ**

Dari sekian banyak menu yang ada di whmsonic, yang Anda perlukan adalah menu **Managements**. Untuk menu yang lainnya tidak usah dijamah jika tidak mau salah setting. Kecuali Anda ingin bereksperimen  $\odot$ 

Klik icon menu "**AutoDJ Playlist Manager**" seperti di bawah ini :

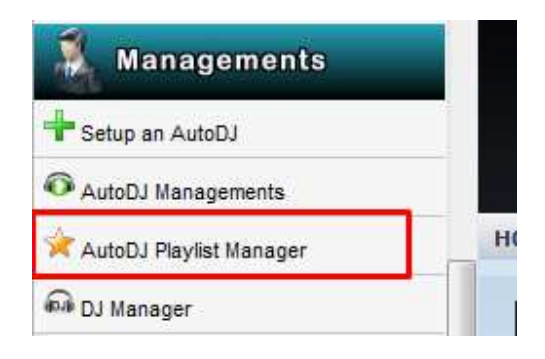

Klik "**Create a new playlist**". Kemudian masukkan nama playlist yang Anda inginkan.

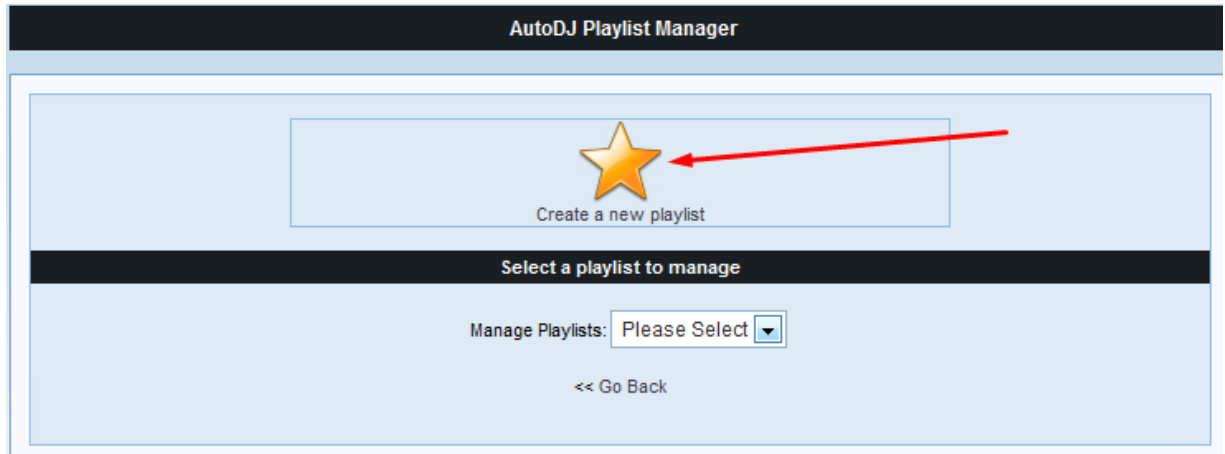

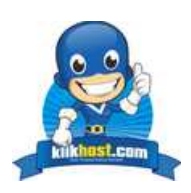

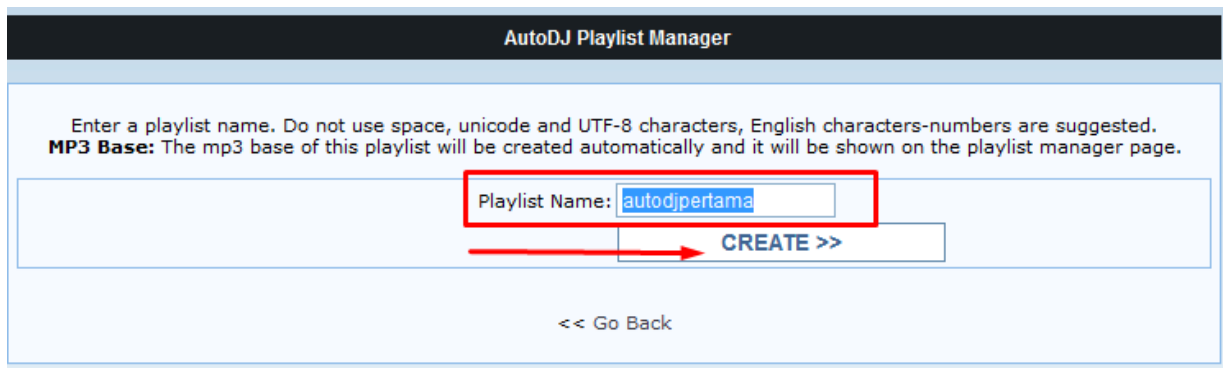

#### Lalu klik " **<< Manage This Playlist**"

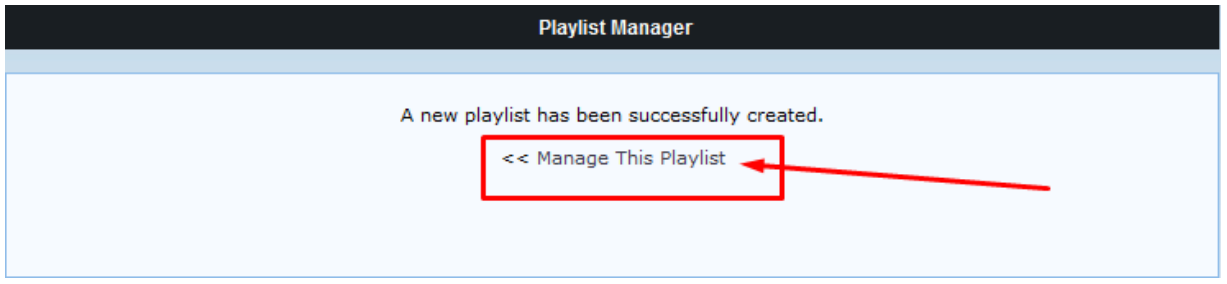

Setelah itu, klik tombol "Upload New Music" untuk memulai memasukkan lagu-lagu mp3 ke server.

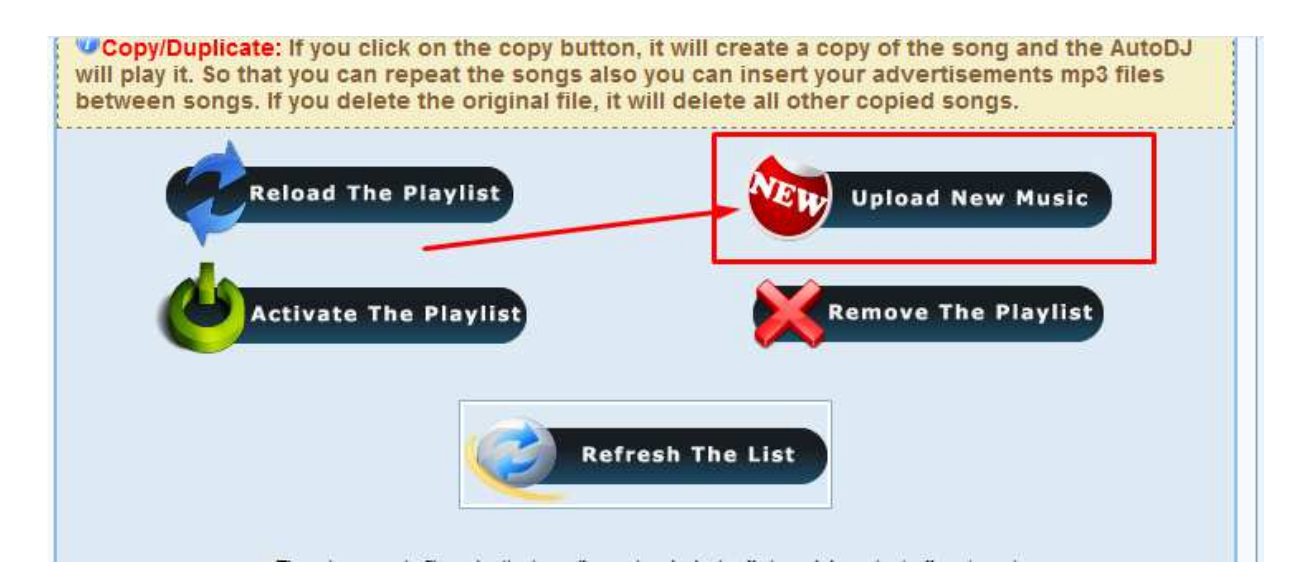

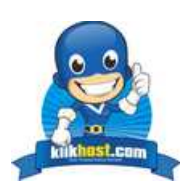

Klik tombol "**Browse**". Lalu pilih lagu-lagu yang ingin diupload. Agar tidak error, upload max 5 lagu per upload. Anda bisa menekan tombol CTRL terus menerus sambil memilih hingga 5 lagu. Setelah itu, tekan tombol "**Open**"

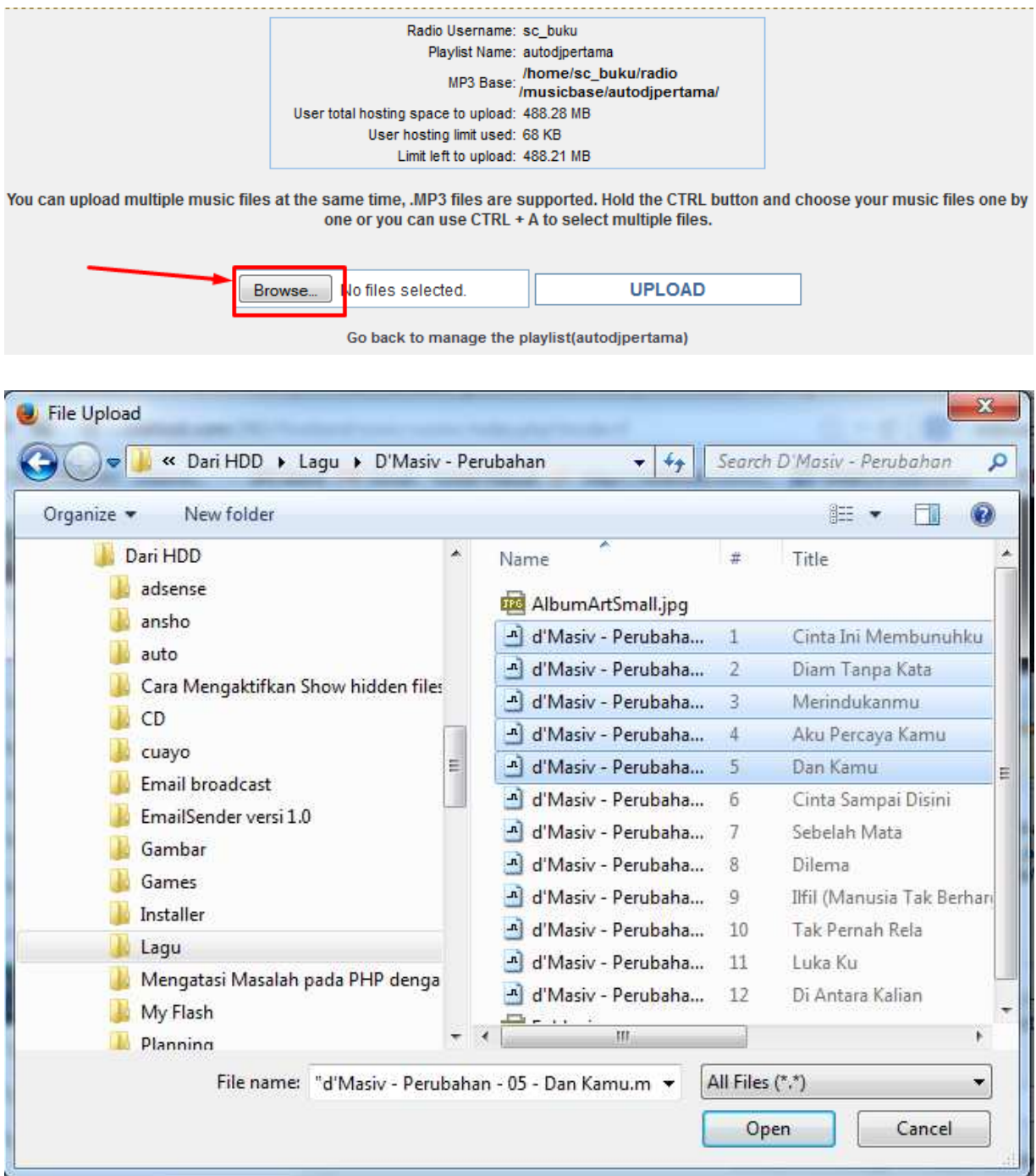

Kemudian tekan tombol "**UPLOAD**"

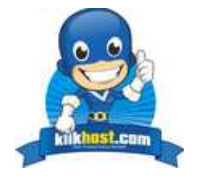

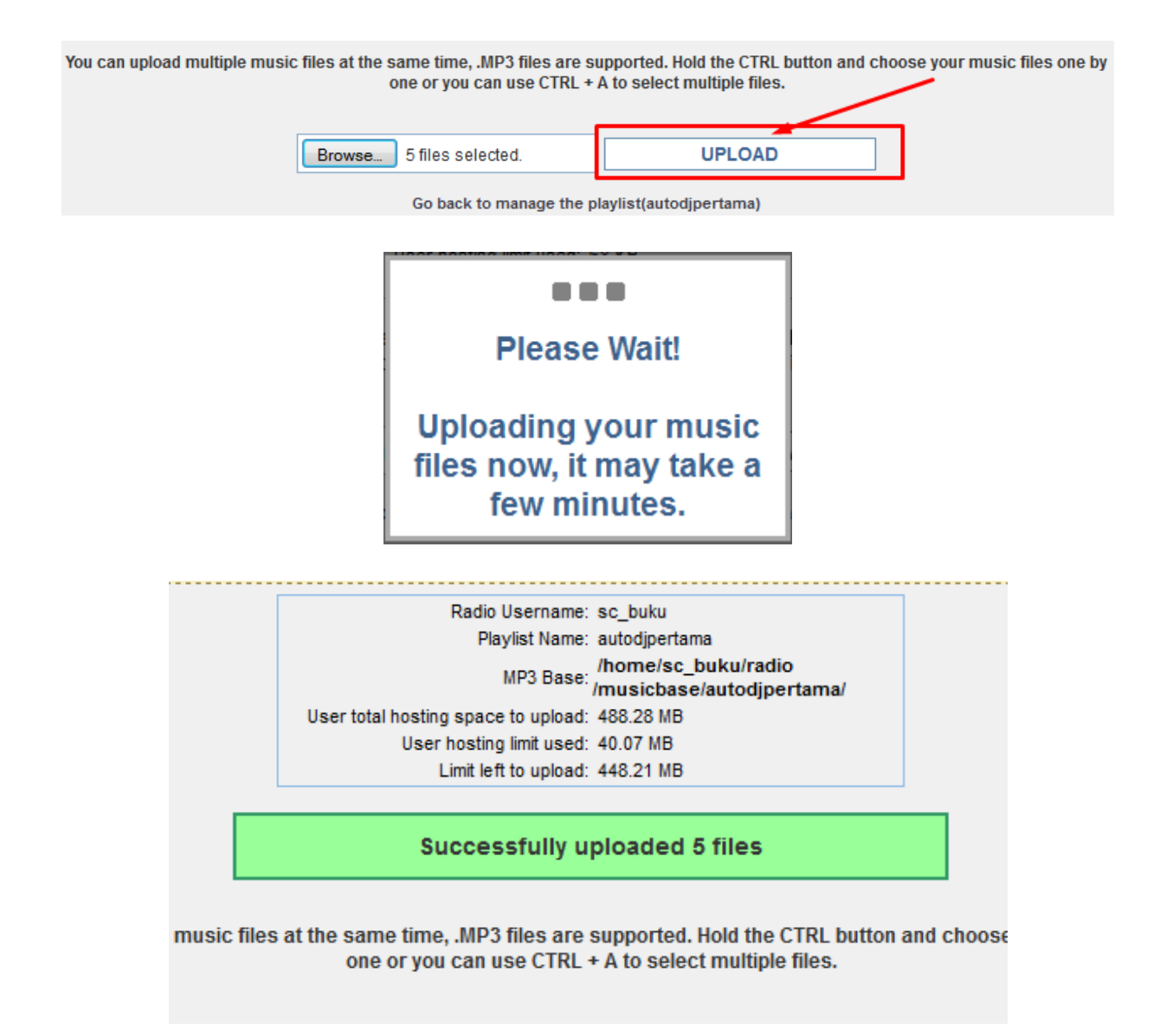

Setelah file mp3 Anda upload, sekarang tinggal setup autoDJnya.

Silahkan klik "**Setup an AutoDJ**"

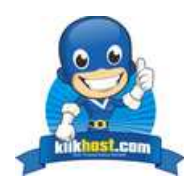

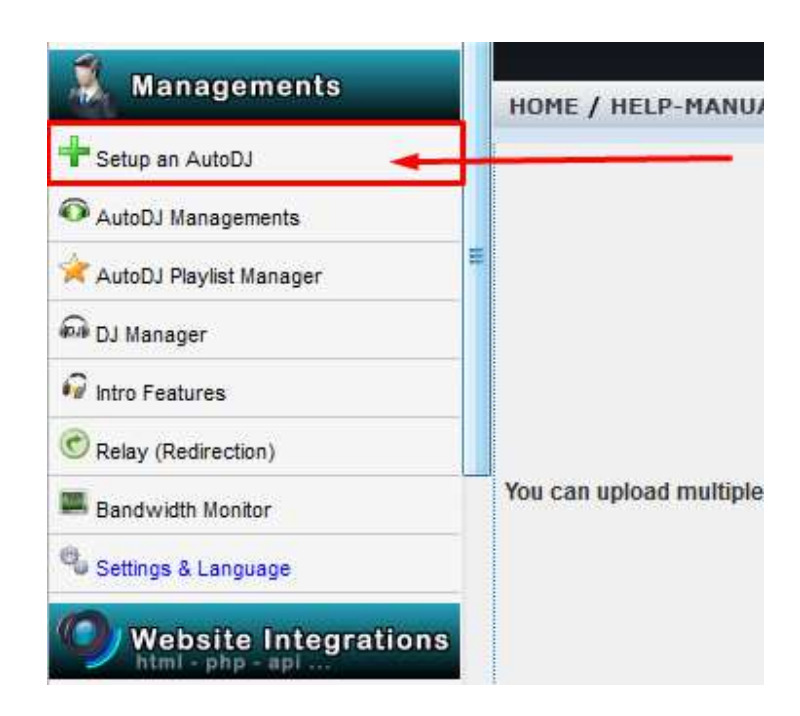

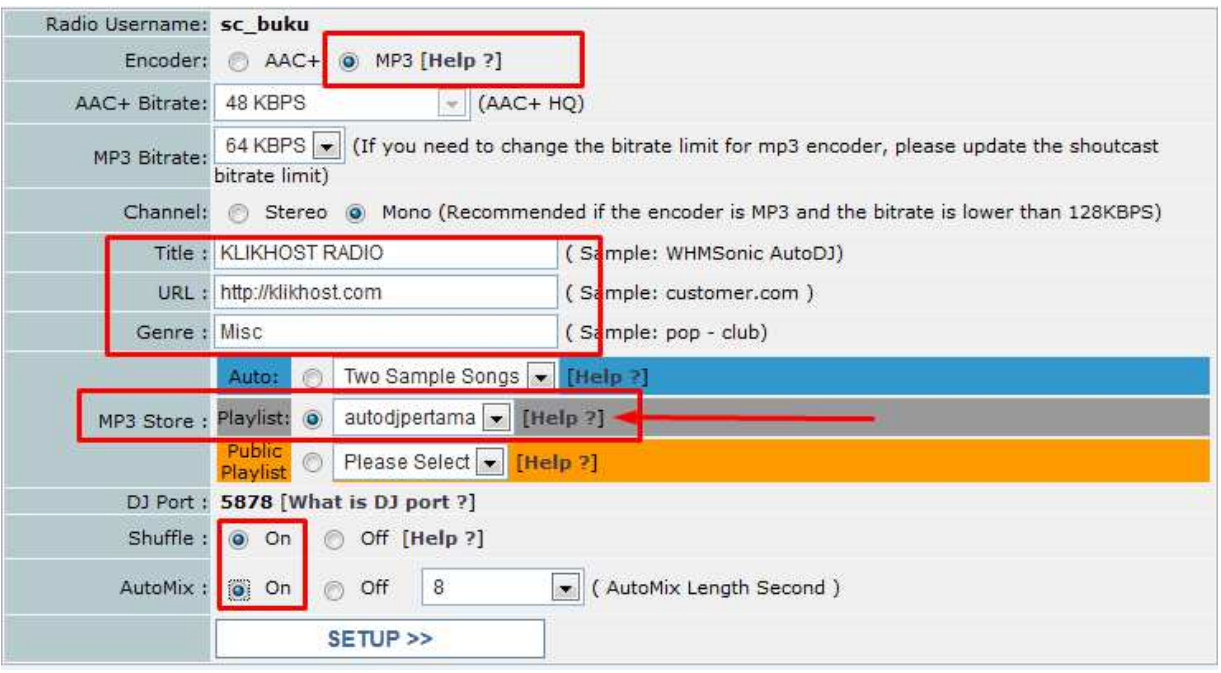

Anda bisa memilih apakah menggunakan encoder MP3 atau AAC. Masing-masing mempunyai kelebihan dan kekurangan.

Jika Anda menggunakan AAC, dengan bitrate 24 kbps stereo saja Anda sudah bisa mendapatkan kualitas yang bagus (setara MP3 64 kbps stereo). Baik AAC dan MP3 duaduanya memiliki web player dan bisa diputar di semua gadget.

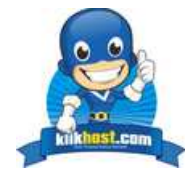

Pada contoh di atas, saya memilih **menggunakan MP3**. Anda bisa mengikuti contoh settingan seperti di atas. Lalu klik tombol "SETUP". Dan AutoDJ Anda sudah jalan.

SUCCESS: AutoDJ has been successfully created.

Untuk memasang kode player MP, silahkan kopi di www.klikhost.com/kp

Untuk memasang kode player AAC+, silahkan kopi di www.klikhost.com/sp2

Selamat mencoba!

Jika ada kesulitan, jangan segan menghubungi kami www.klikhost.com/kontak

Tentang Penulis :

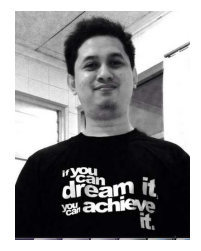

**Purba Kuncara** adalah fulltime internet marketer yang merintis bisnis internet sejak tahun 2008. Meski latarbelakang pendidikannya adalah dokter umum, hal ini bukan menjadi halangan baginya untuk terjun di bisnis IT dan multimedia.

Blog : www.adabisnis.com, www.purbakuncara.com, www.klikhost.com

Twitter : http://twitter.com/klikhostcom , http://twitter.com/purbakuncara

Fans Page : http://fb.com/klikhostcom

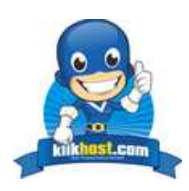